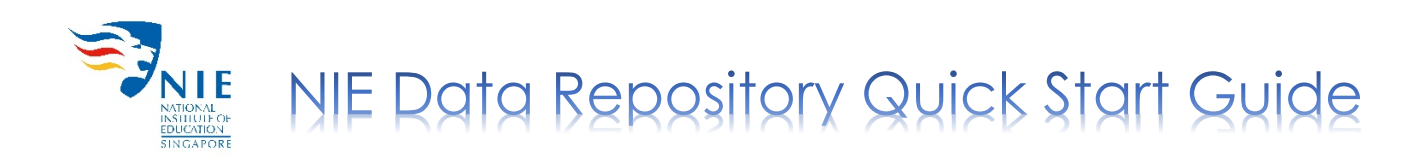

### Creating Your Account (First Time Login Only)

1. Go to NIE Data Repository [https://researchdata.nie.edu.sg.](https://researchdata.nie.edu.sg/)

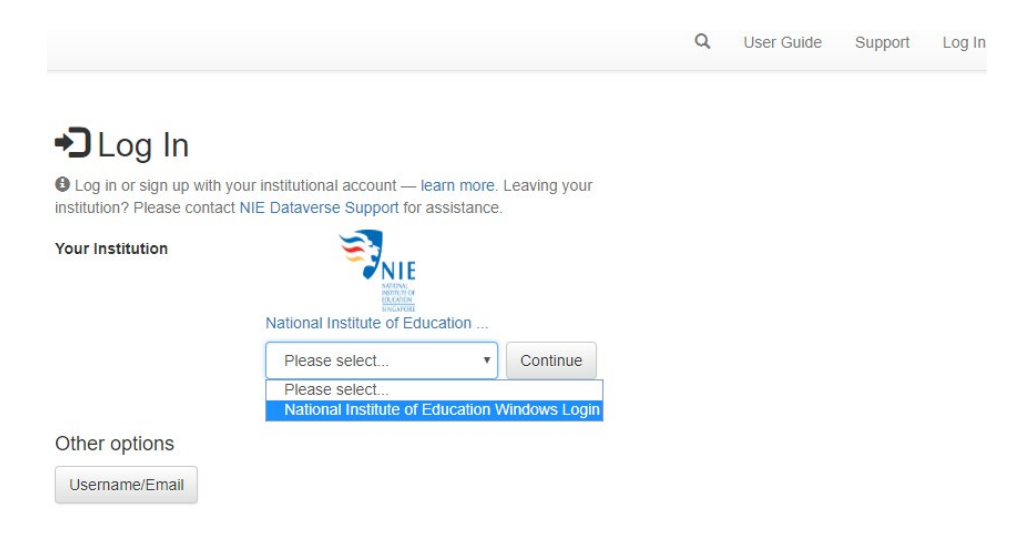

- 2. Click '**Log In**' at the top right hand corner of the screen.
- 3. Select '**National Institute of Education Windows Login**' from the drop-down menu and click '**Continue**'.
- 4. Enter the username and password of your NIE Login.
- 5. After logging in, your account information (name and email) will be shown.

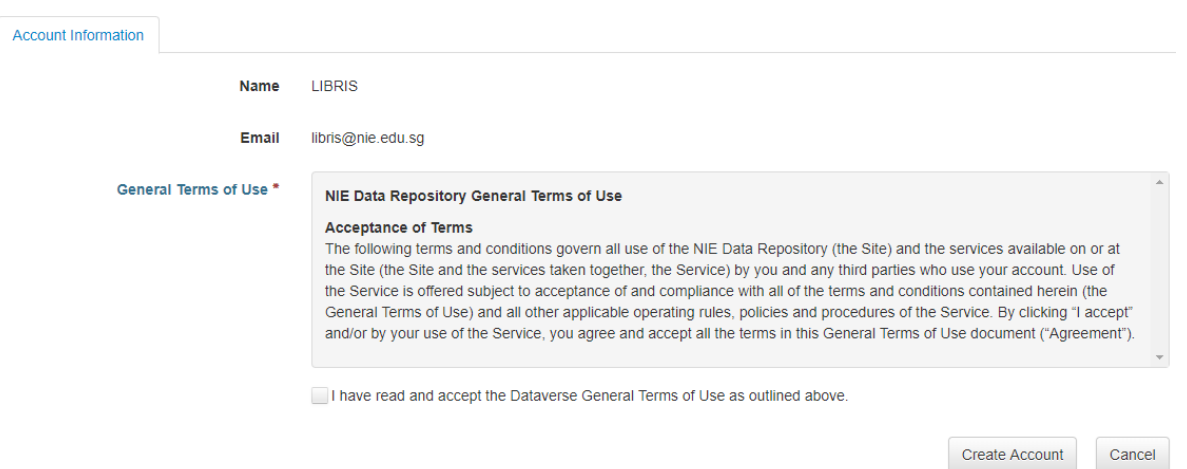

6. Check the box next to '**I have read and accept the Dataverse General Terms of Use as outlined above**' and click '**Create Account**'.

Note: You will receive an email notification that your account has been created.

# Adding Dataset

- 1. Navigate to the researcher's dataverse to add a dataset.
- 2. Click '**Add Data**' and select '**New Dataset**' from the drop-down menu.

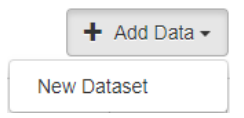

- 3. Fill in the following mandatory fields:
	- **Title** (*Title of your research publication*)
	- **Author** (*Name*)
	- **Contact** (*Email*)
	- **Description** (*Enter the abstract of your research publication*)
	- **Subject** (*Select from drop-down menu)*

Note: Some metadata fields will be auto-filled. For more information on a particular metadata field, hover your mouse over the name of that field.

- 4. To upload, click '**Select Files to Add**' or drag and drop files into the space.
- 5. To limit access to selected files,
	- Check the box next to the file(s) and click '**Restrict**'.

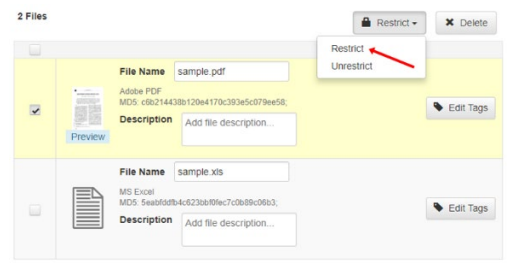

- Click '**Save Dataset**' and a pop-up window will appear.
- If you wish to grant access upon user's request, state the terms of access, check the box next to '**Enable access request**' and click '**Continue**'**.** If not, just click '**Continue**'.

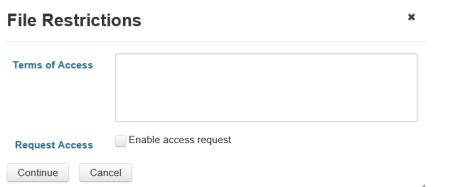

Note: The upload limit per file is **3.5 GB**. If you need to deposit a large number of files, it would be better to compress them (eg. \*.zip/\*.tar/\*.7z format)) before uploading. Please contact us if your file size exceeds 3.5 GB.

## Editing Dataset

1. To make any necessary changes, click on the '**Edit**' button.

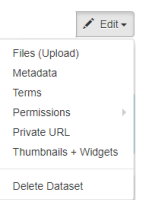

- 2. From the drop-down menu, select:
	- **Files (Upload)**: to upload additional files to your dataset.
	- **Metadata**: to update information about your dataset.
	- **Terms**: to set up custom terms of use (default license: **CC By-NC**); a guestbook can also be set up to track who is using your data and for what purposes.

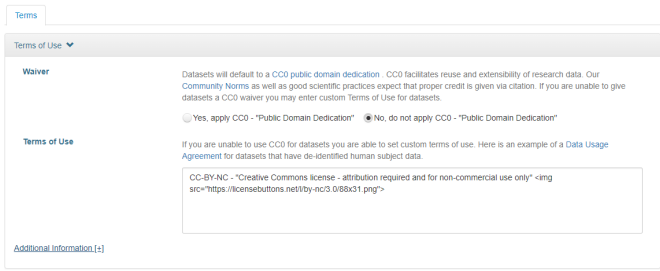

• **Permissions**: to grant selected NIE staff access to unpublished dataset with varying levels of permissions for viewing, modifying and contributing to the dataset.

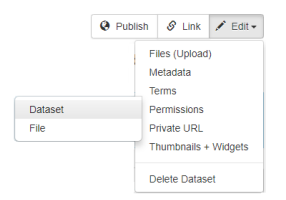

#### **Sharing of unpublished dataset**

- o Select '**Permissions**' and click '**Dataset**'.
- o Click '**Assign Roles to Users/Groups**'.
- o Enter the username of selected NIE staff. Note: The NIE staff whom you are sharing the dataset with must have already created an account in the NIE Data Repository.
- o Select the appropriate role for the NIE staff depending on the level of access you would like them to have and click '**Save Changes**'.

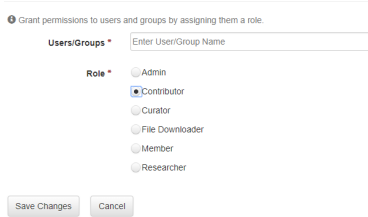

### **Sharing of restricted file within a dataset**

- o Select '**Permissions**' and click '**File**'.
- o Click '**Grant Access to Users/Groups**' and the '**Grant File Access**' pop-up window will appear.
- o Enter the username of selected NIE staff. Note: The NIE staff whom you are sharing the dataset with must have already created an account in the NIE Data Repository.
- o Check the box next to the file(s) you would like to share and click '**Grant**'.

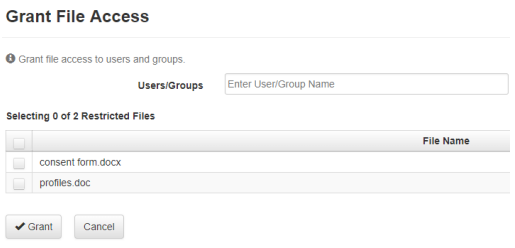

**Private URL:** to create a URL for selected individuals (e.g. collaborators, publishers, reviewers, etc.) who do not have NIE Login to view the unpublished dataset

### **Sharing an unpublished dataset**

- o Select '**Private URL**'.
- o The '**Unpublished Dataset Private URL**' pop-up window will appear.
- o Click '**Create Private URL**' to generate the URL.

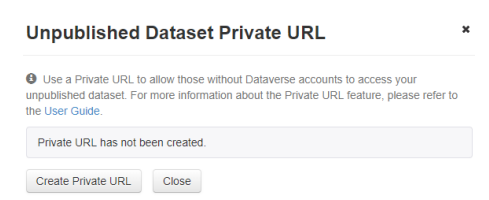

Note: The private URL can be disabled any time by clicking '**Disable Private URL**'.

# Submitting Dataset

- 1. Click '**Submit for Review**' if you wish to publish your metadata with/without dataset.
	- The Library will review the metadata of the dataset.
	- The depositor will receive a notification upon completion of the review.

Note: Once the record with/without dataset is published, it can only be decommissioned but not deleted.

Contact your friendly librarians if you have questions or require assistance: Email: [libscomm@nie.edu.sg](mailto:libscomm@nie.edu.sg) Phone: 6790-3171